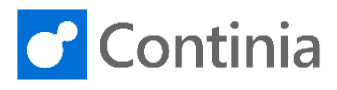

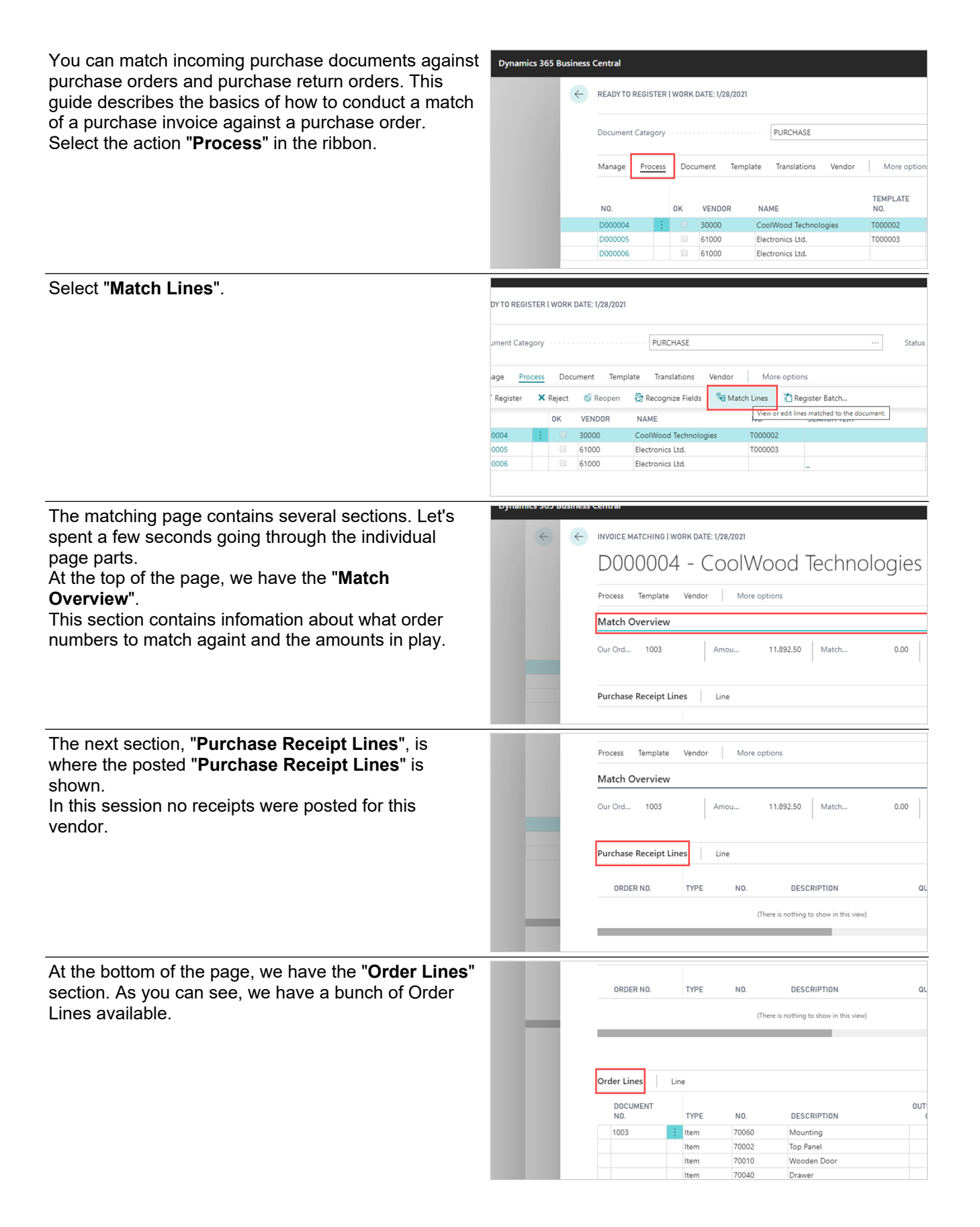

Document Capture checks if the document was matched before, by updating the purchase order lines. If no match was conducted, Document Capture will ask if you want to update the order or return to the document to complete the matching process.

**Invoice**" option.

Today we should choose the "**Match Order & Create** 

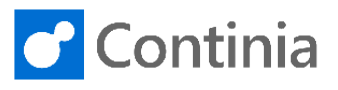

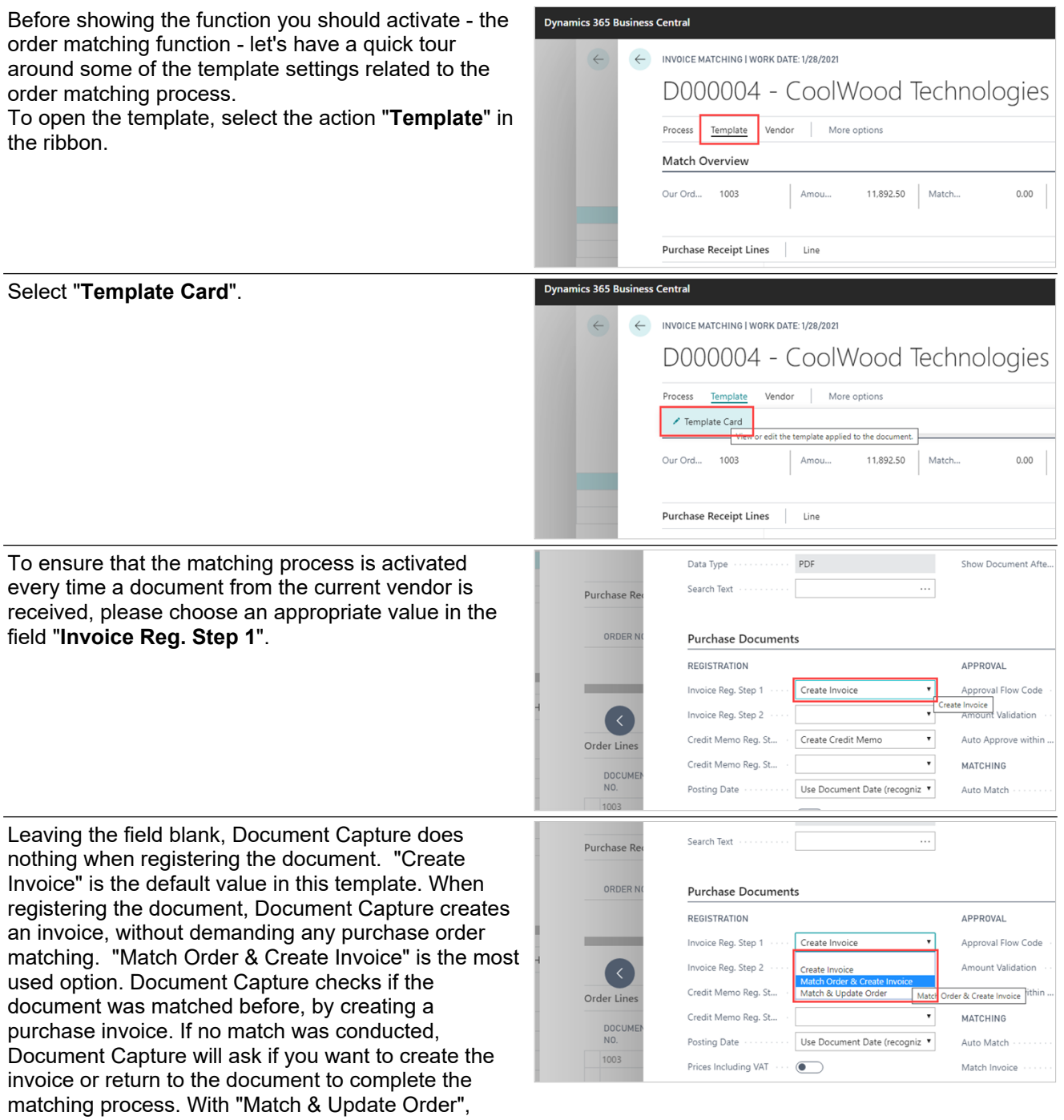

**Continia Software A/S [www.continia.dk](http://www.continia.dk/)** 

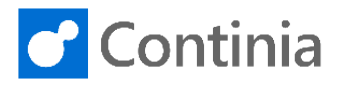

To ensure that the matching process is activated every time a document from the current vendor is received, please choose an appropriate value in the field "**Credit Memo Reg. Step 1**".

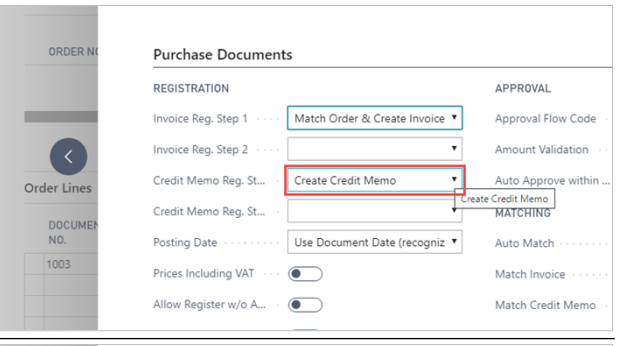

Leaving the field blank, Document Capture does nothing when registering the document. "Create Credit Memo" is the default value in this template. When registering the document, Document Capture creates a credit memo, without demanding any purchase return order matching. "Match Return Order & Create Credit Memo" is the most used option. Document Capture checks if the document was matched before creating a purchase credit memo. If no match was conducted, Document Capture will ask if you want to create the credit memo or return to the document to complete the matching process. With "Match & Update Return Order" Document Capture checks if the document was matched before updating the purchase return order lines. If no match was conducted, Document Capture will ask if you want to update the return order or return to the document to complete the matching process.

We will choose the "**Match Return Order & Create Credit Memo**" option.

If you want the order matching process to run fully automated, you can activate this by enabling the switch "**Auto Match**". In this session, we will keep it disabled.

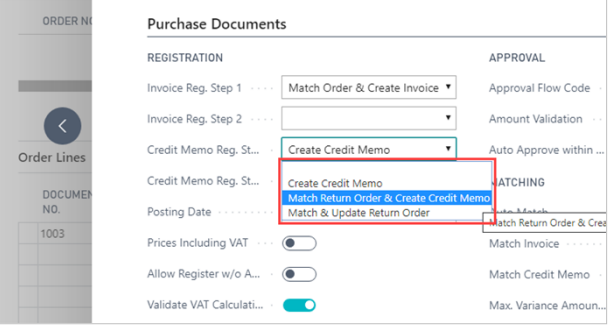

In the field "**Match Invoice**" you choose which document types you want to match when receiving an invoice.

When the option is set to "**No**" all automated matching is disabled.

You can still perform a manual match.

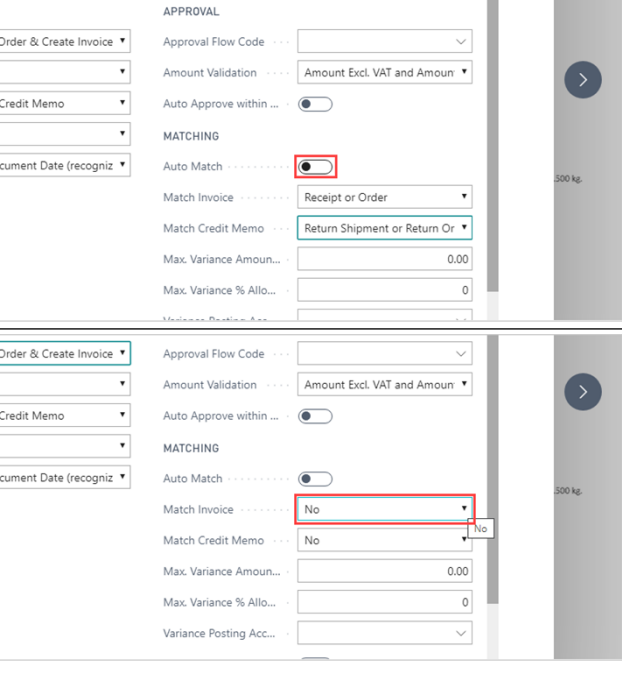

atch

eate

e Do

 $\supset$  $\overline{\mathbf{D}}$ 

 $_{atch}$ 

ate:

e Do

 $\overline{\mathbf{O}}$ 

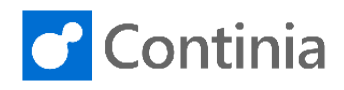

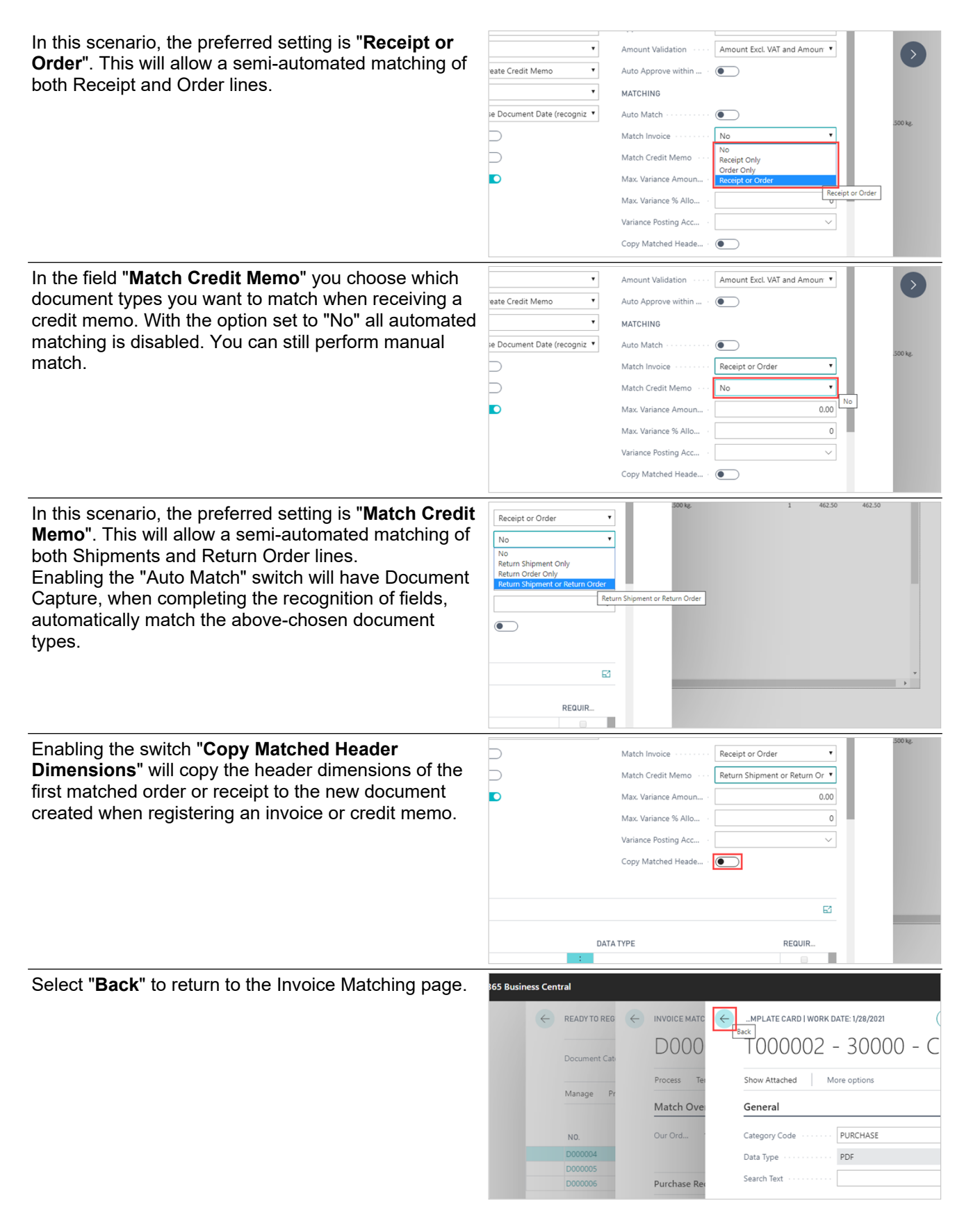

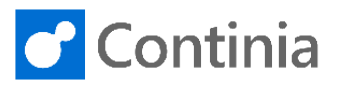

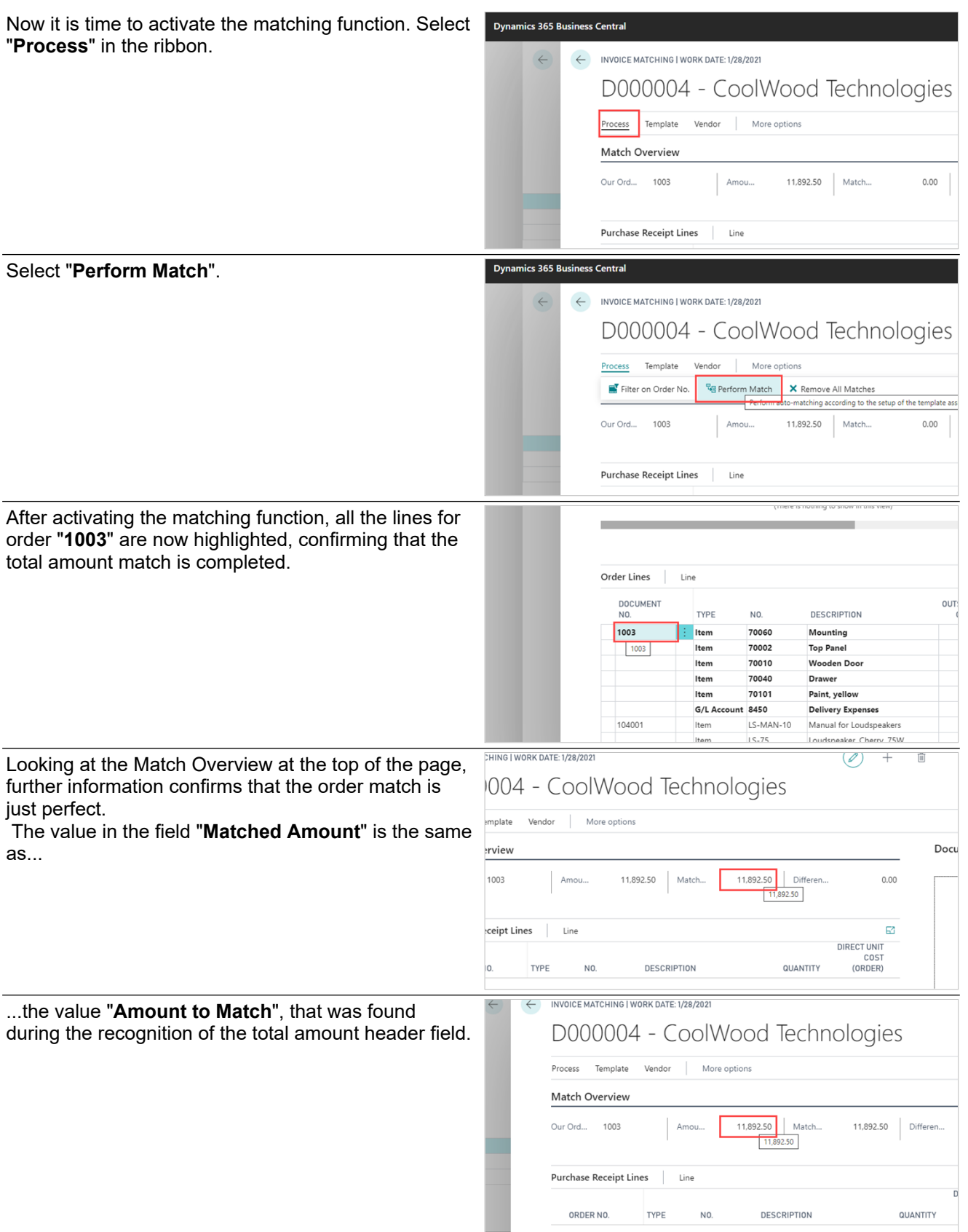

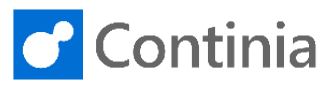

When satisfied with the matching result, you can register the document from the Invoice Matching page or select "**Back**" to return to the Document Journal.

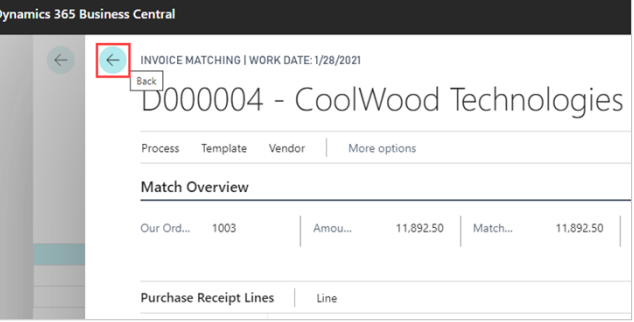